# Elektronische Übermittlungsersuchen

- $\rightarrow$  Version 1.0
- $\rightarrow$  Stand: 20. Juli 2023

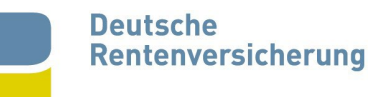

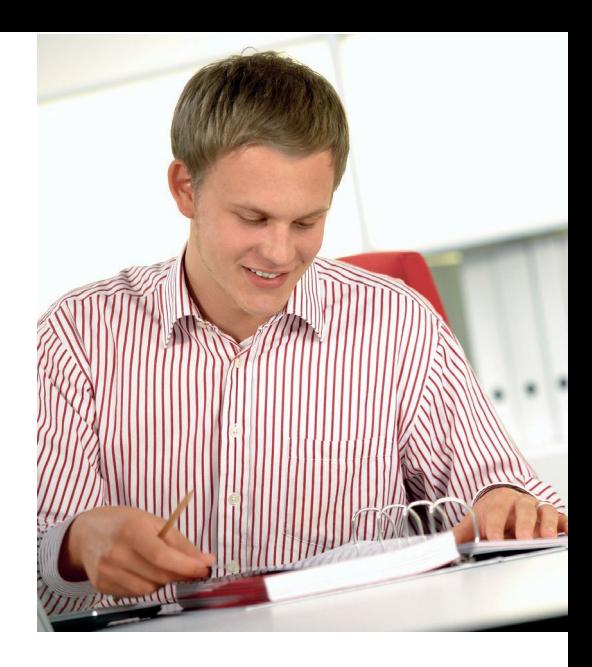

## Inhaltsverzeichnis

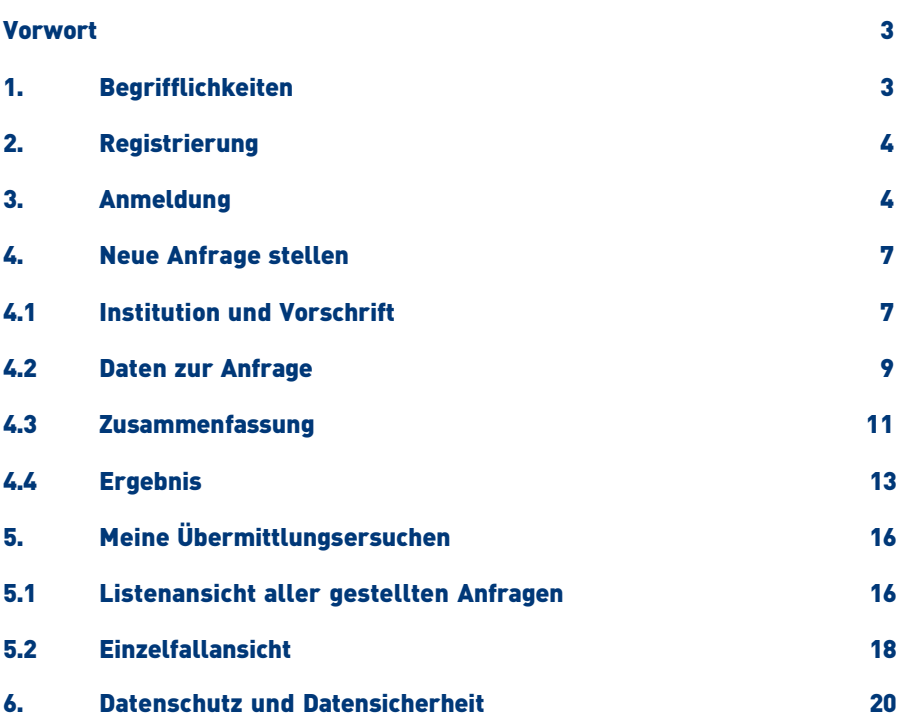

# Abbildungsverzeichnis

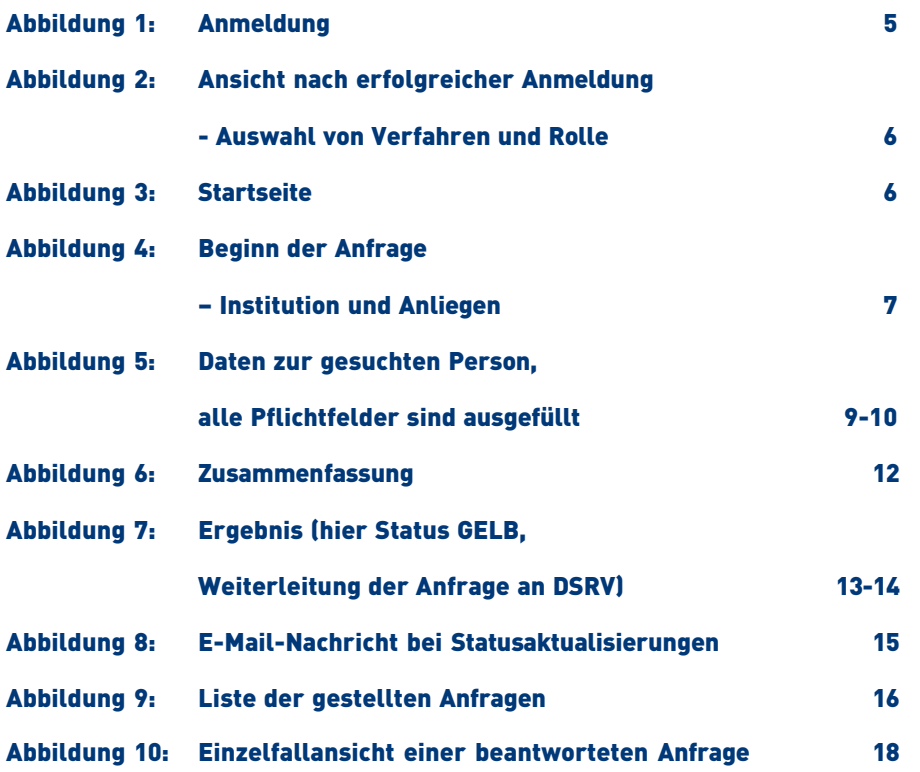

### Vorwort

Viele Behörden oder andere dritte Stellen benötigen Informationen von Versicherten der Deutschen Rentenversicherung. Lange Zeit erfolgten die Anfragen auf schriftlichem Weg.

Mit diesem Verfahren können die Anfragen über eine Webanwendung direkt auf elektronischem Weg an die Datenstelle der Rentenversicherung (DSRV) bei der DRV Bund herangetragen werden.

### 1. Begrifflichkeiten

#### eÜe

Das Verfahren "elektronische Übermittlungsersuchen" (eÜe) ist eine Fachanwendung der DRV zur Abfrage der Anschrift, des Geburtsortes und des aktuellen Arbeitgebers von Versicherten. Es wird über die Anwendung "NOVA" administriert.

#### **NOVA**

Das Webportal NOVA ist eine Verwaltungsanwendung, mit der es möglich ist, Nutzern von Organisationen den Zugang zu Verfahren (hier: eÜe) zugänglich zu machen. (NOVA = Nutzer – Organisation –Verfahren – Administration).

#### **Organisation**

Organisationen sind Behörden und andere Stellen, deren Mitarbeiter Zugriff auf Verfahren der DSRV erhalten sollen. Sie werden in der NOVA abgebildet und durch Administratoren verwaltet.

#### Administrator

Administratoren sind Personen, die Nutzer der eigenen Organisation in der NOVA anlegen und verwalten.

#### Nutzer

Nutzer sind Personen, die ein Verfahren (hier: eÜe) nutzen. Ein Administrator ist somit grundsätzlich kein Nutzer des eÜe.

### 2. Registrierung

Wenn eine Organisation am Verfahren eÜe teilnehmen möchte, muss in einem ersten Schritt mindestens ein technischer Administrator der Organisation für dieses Verfahren bei der DSRV zugelassen werden. Der Antrag kann unter

#### [www.eservice-drv.de/nova-web-registrierung/](http://www.eservice-drv.de/NOVARegistrierung/)

ausgefüllt werden.

Sobald die Organisation und dessen Administrator freigeschaltet wurden, können für beliebig viele Benutzer Kennungen vergeben werden. Wir verweisen hierfür auf das Handbuch der NOVA.

Der Administrator kann grundsätzlich keine Übermittlungsersuchen erstellen. Er darf allerdings die Rolle des Benutzers auf der Anmeldung beantragen, wenn die Organisation dem zustimmt. Diesem stehen dann die Rolle des Administrators und des Nutzers zur Verfügung.

#### Benutzername und Passwort

Administratoren und Nutzern wird entweder per Mail oder schriftlich der zugeordnete Benutzername und das Kennwort für die Erstanmeldung mitgeteilt. Das Startkennwort ist entsprechend den angezeigten Konventionen nach der erstmaligen Anmeldung zu ändern. Auf das Benutzerhandbuch von "eLogin" (Anmeldungskomponente zu den Verfahren und Anwendungen der DRV) wird verwiesen.

Die Anwendung wird in regelmäßigen Abständen auffordern das Kennwort zu aktualisieren.

### 3. Anmeldung

Sobald der Administrator Nutzer eingerichtet hat, können Anfragen auf elektronischem Wege an uns gesendet werden.

Die Anmeldung für alle elektronischen Verfahren der DSRV (also eÜe und NOVA) erfolgt über die Anmeldung eLogin auf folgender Website:

https://login.eservice-drv.de/eLogin/

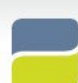

Deutsche<br>Rentenversicherung

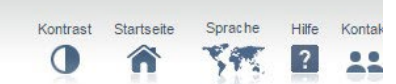

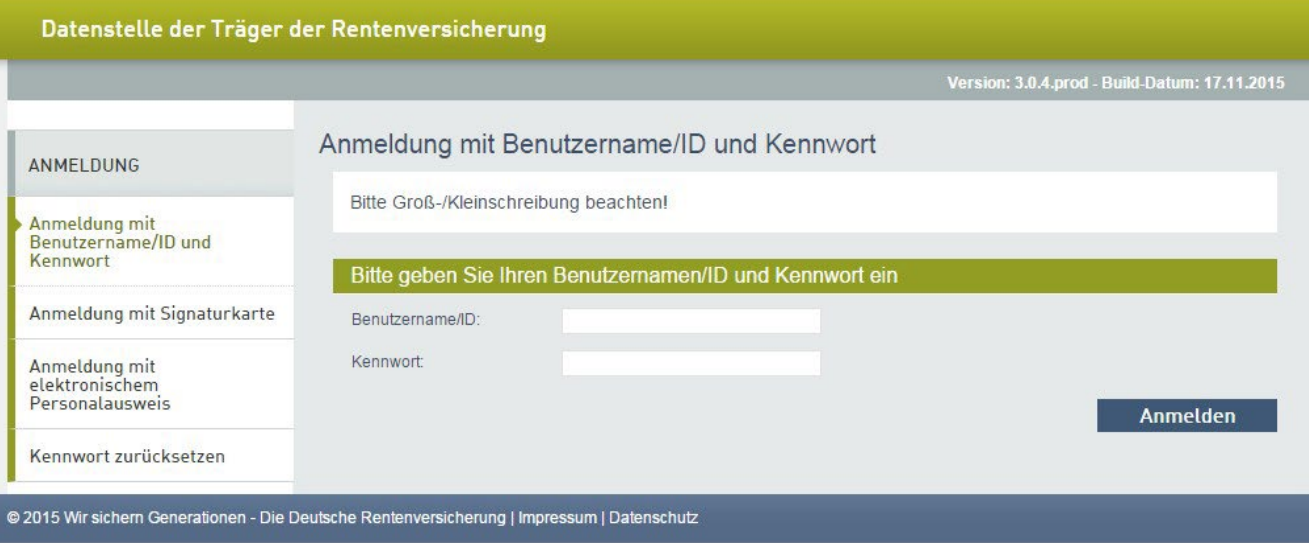

#### Abbildung 1: Anmeldung

Diese Website ist nur erreichbar, wenn im verwendeten Browser ein gültiges Browserzertifikat der DSRV/DRV Bund korrekt installiert wurde. Das Browserzertifikat mit dem Installationspasswort wird einem Administrator zur Verfügung gestellt. Bei Fragen zur Installation des Zertifikats auf dem Arbeitsplatzrechner kann die Hotline der DSRV nicht weiterhelfen, zuständig ist hier der technische Support Ihrer Organisation.

Nach erfolgreicher Anmeldung können Sie aus den Ihnen zugeordneten Verfahren auswählen.

Für eÜe wählen sie bitte unter dem Verfahren "Elektronische Übermittlungsersuchen" die Ihnen zugeteilte Rolle "Externe User" aus.

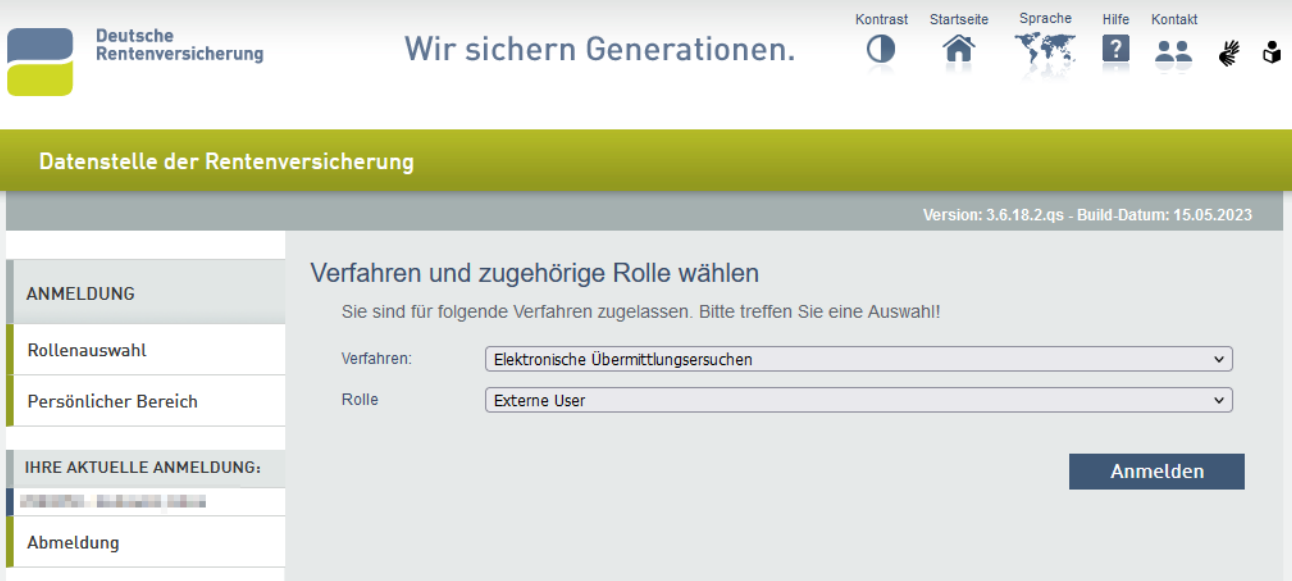

Abbildung 2: Ansicht nach erfolgreicher Anmeldung - Auswahl von Verfahren und Rolle

Wenn Sie innerhalb der Anwendung den Button "Abmelden" nutzen, kommen Sie wieder zur Verfahrensauswahl. Hier können Sie dann das Verfahren wechseln oder sich endgültig abmelden.

Nach erfolgreicher Anmeldung können Sie die gewünschte Operation "Anfrage stellen" und "Meine Übermittlungsersuchen" auswählen.<br>  $\bigcirc$  Hilfe  $\bigcirc$  Kontakt

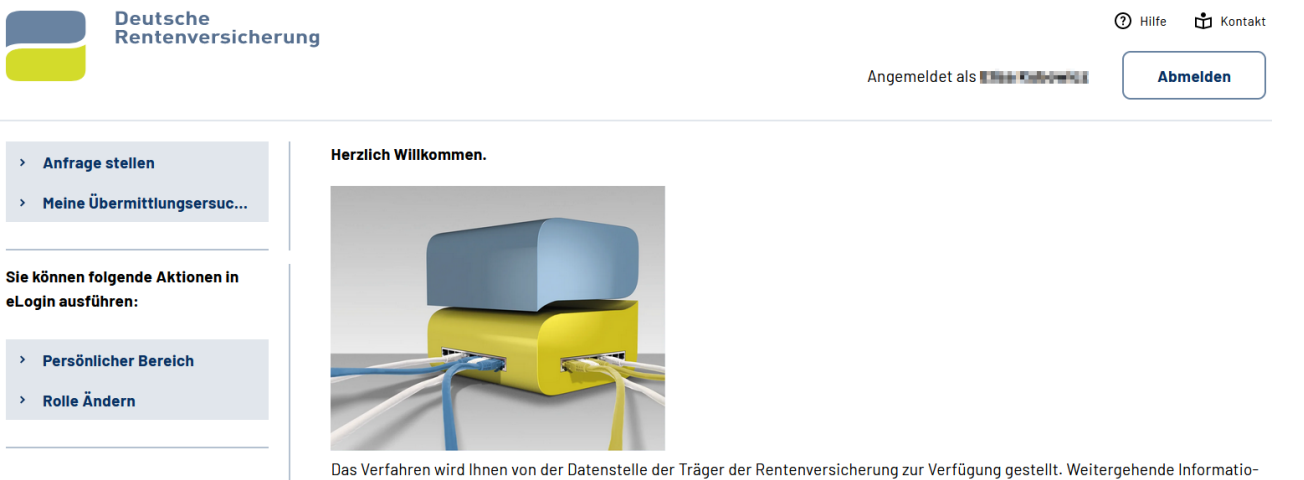

nen finden Sie unter www.rvUebermittlungsersuchen.de. Handbuch finden Sie unter Hilfe.

Abbildung 3: Startseite

# 4. Neue Anfrage stellen

#### 4.1 Institution und Vorschrift

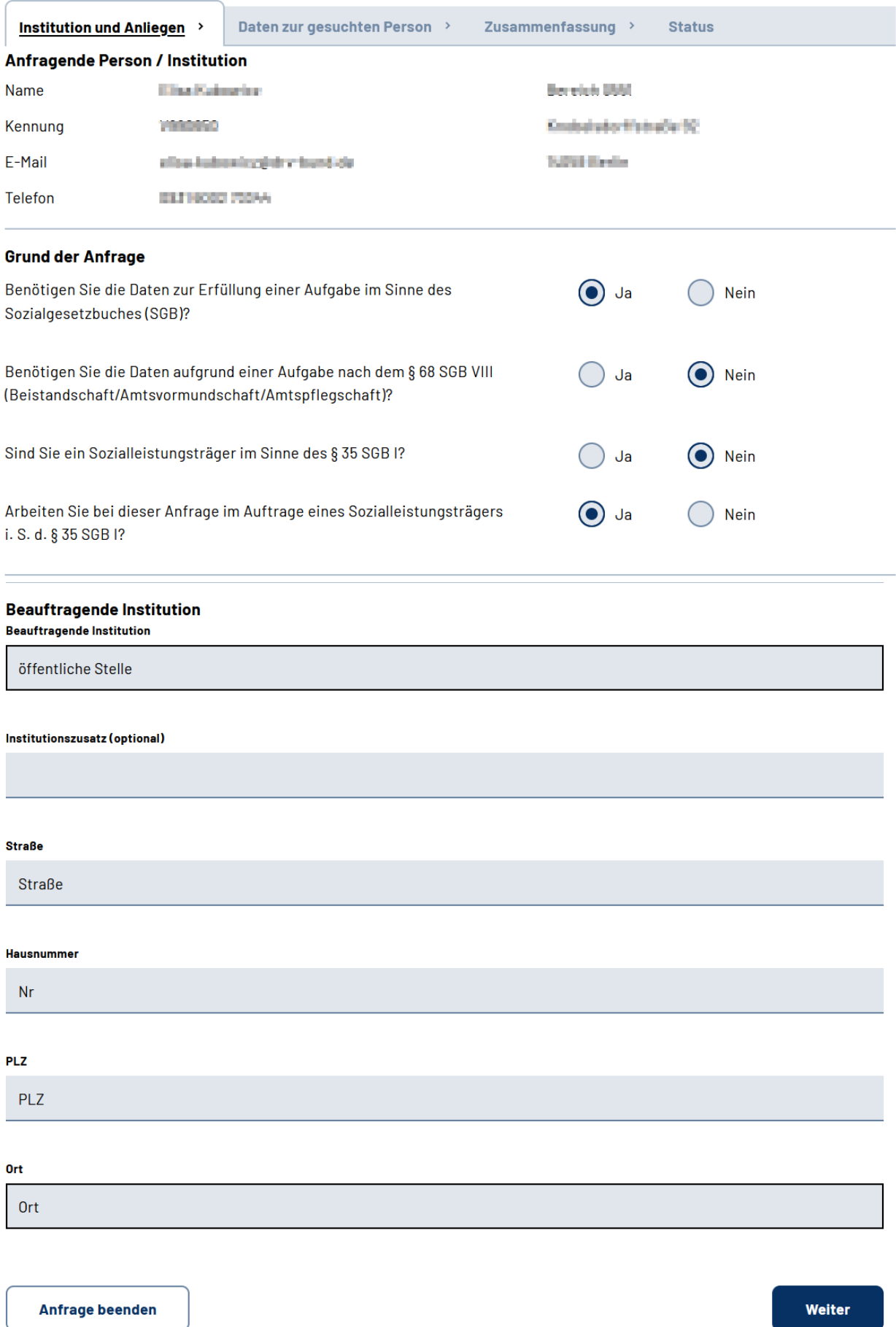

Die Anwendung navigiert Sie selbsterklärend durch die Anfrageseiten. Alle Eingaben dieser Formblattseiten werden zusammen mit der Anfrage gespeichert. Die Daten zur Institution ermöglichen bei Rückfragen die Klärung, von wem genau die Anfrage gestellt wurde.

Unter "Grund der Anfrage" begründen Sie Ihre Anfrage. Mit diesen Informationen prüft die DSRV, ob die rechtlichen Voraussetzungen für die Beantwortung Ihrer Anfrage vorliegen. Wird das Übermittlungsersuchen im Auftrag einer anderen Institution erstellt, sind die Daten zu dieser Institution zusätzlich zu hinterlegen.

Soweit hier Angaben gemacht werden, die eine Auskunft nicht zulassen, erhalten Sie nach dem Absenden der Anfrage eine Fehlanzeige mit dem Hinweis, dass eine Auskunft rechtlich nicht zulässig ist. Auch diese Anfragen werden zur Verfahrenssicherheit und zum Schutz vor Missbrauch zusammen mit Ihrer Kennung gespeichert.

#### Hinweis:

Die Abfrage der Daten ist ausschließlich für die dienstliche Aufgabenerfüllung zulässig. Gleichzeitig weisen wir darauf hin, dass alle Angaben wahrheitsgemäß zu tätigen sind.

Sämtliche Eingaben werden durch die DSRV gespeichert. Im Falle einer Datenschutzprüfung kann so nachgewiesen werden, warum Daten durch die DSRV weitergeleitet wurden.

#### 4.2 Daten zur Anfrage

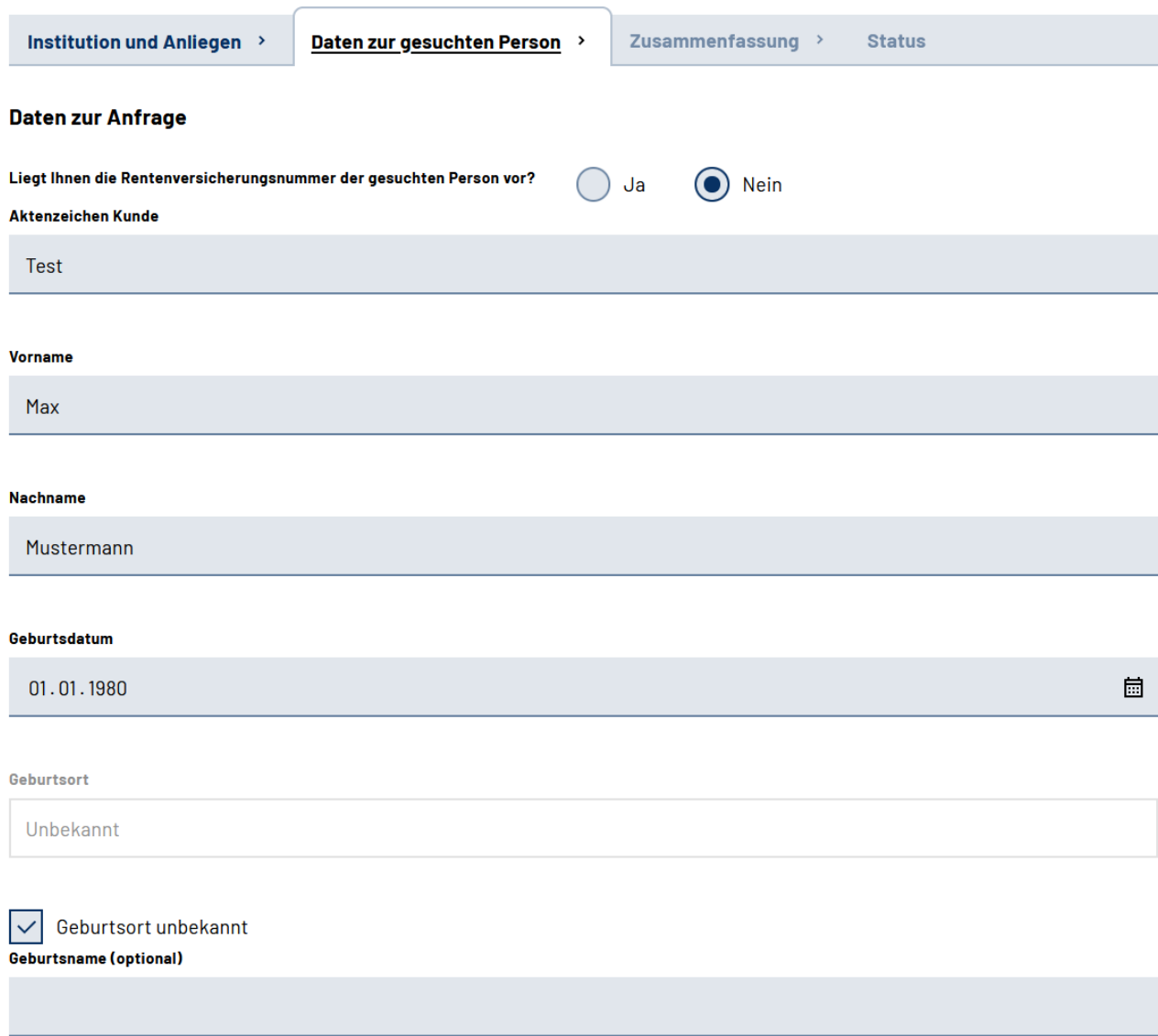

#### Geschlecht (optional)

Männlich Weiblich

#### Geburtsland (optional)

Straße (optional)

#### Hausnummer (optional)

PLZ (optional)

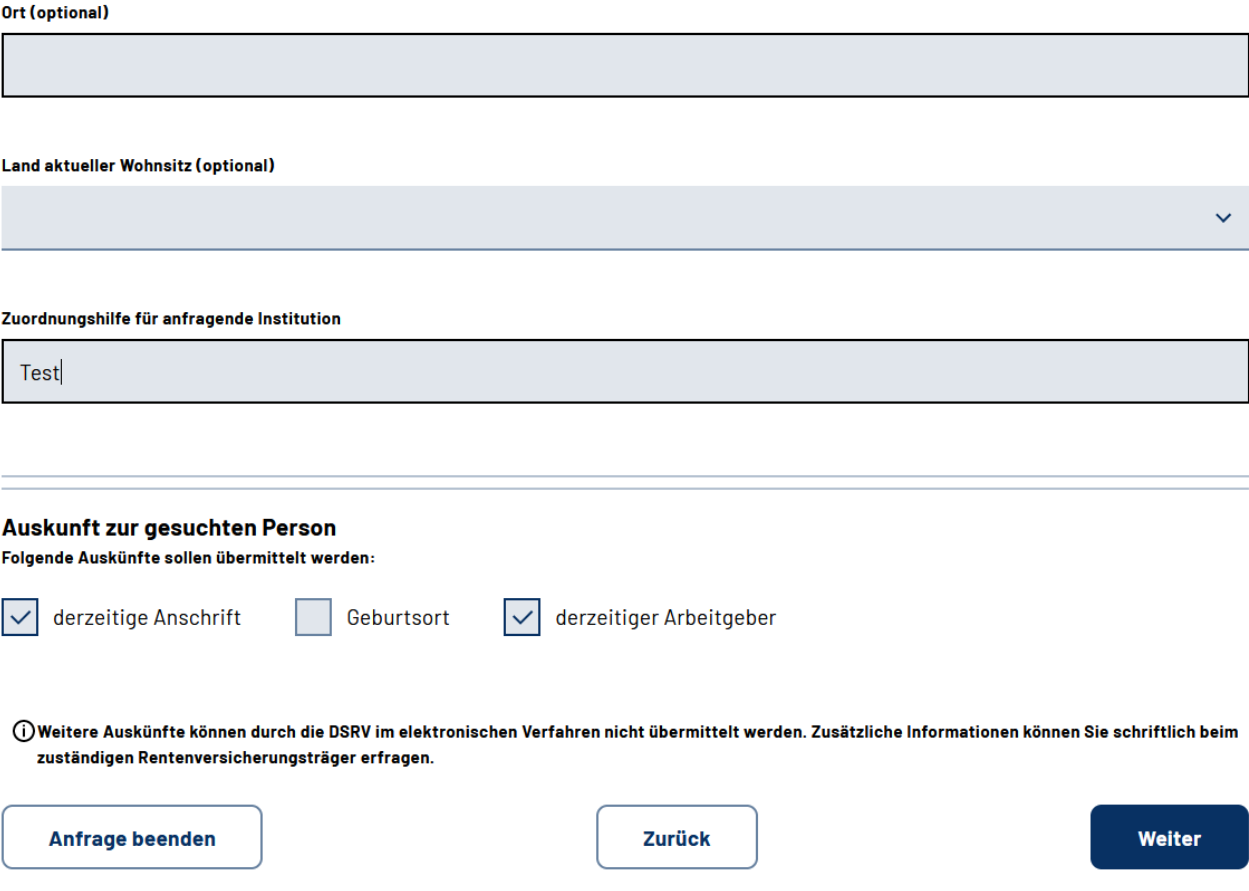

Abbildung 5: Daten zur gesuchten Person, alle Pflichtfelder sind ausgefüllt

 $\ddot{\phantom{0}}$ 

Auf der zweiten Registerkarte werden die persönlichen Daten zur gesuchten Person erfasst.

#### Pflichtfelder sind:

- 1. Ihr Aktenzeichen,<br>2. Vorname.
- 2. Vorname,<br>3 Nachname
- 3. Nachname,<br>4. Geburtsdat
- 4. Geburtsdatum,<br>5. Geburtsort (odd
- 5. Geburtsort (oder Checkbox "Geburtsort unbekannt) und
- 6. Ggf. Zuordnungshilfe für anfragende Institution

Mit den weiteren freiwilligen Angaben ist in der DSRV in Zweifelsfällen eine genaue Zuordnung der gesuchten Person möglich. Es empfiehlt sich daher, die Anfrage mit möglichst allen zur Verfügung stehenden Daten abzusenden. Das Feld "Land aktueller Wohnsitz" ist ein reines Service-Feld, das zur Anfrage gespeichert wird.

#### Hinweis:

Die Suche erfolgt phonetisch. Das bedeutet, dass nicht einzelne Zeichen mit den Daten der DSRV abgeglichen werden, sondern eine Art Lautwort. So finden sich bei der Suche nach Meier auch alle Mayer, Meyer, Mair, Maier, etc. mit dem gleichen Vornamen und dem passenden Geburtsdatum.

Sobald Sie eine Versicherungsnummer vorgeben, werden die weiteren Eingabefelder nicht mehr angezeigt. Mit der Eingabe einer Versicherungsnummer wird durch eine Alpha-Suche ein zeichengenauer Abgleich der 12stelligen Versicherungsnummer vorgenommen.

Das "Aktenzeichen Kunde" dient nur Ihrer Zuordnung. Die DSRV benötigt für Rückfragen immer die vergebene "ID", mit der wir Ihre Anfrage identifizieren können.

Unter "Auskunft zur gesuchten Person" geben Sie an, welche Auskünfte an Sie übermittelt werden sollen.

#### 4.3 Zusammenfassung

Die Zusammenfassung ist den ehemaligen Papieranfragen nachempfunden. Sie sehen vor dem Absenden nochmals alle von Ihnen getätigten Eingaben.

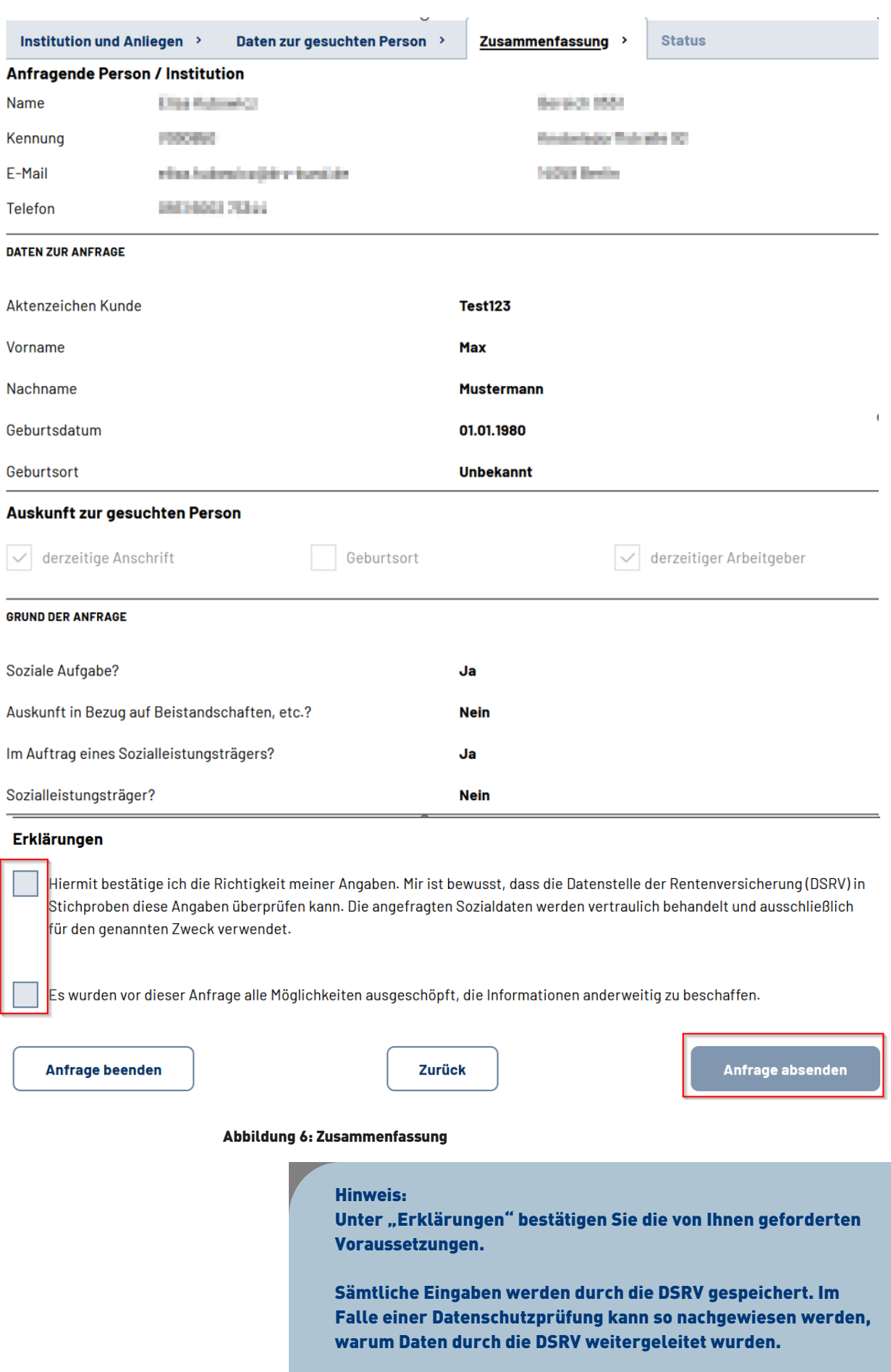

12

#### 4.4 Ergebnis

Institution und Anliegen  $\rightarrow$  Daten zur gesuchten Person  $\rightarrow$ Zusammenfassung > **Status** 

### Übermittlungsersuchen zur Erfüllung sozialer Aufgaben

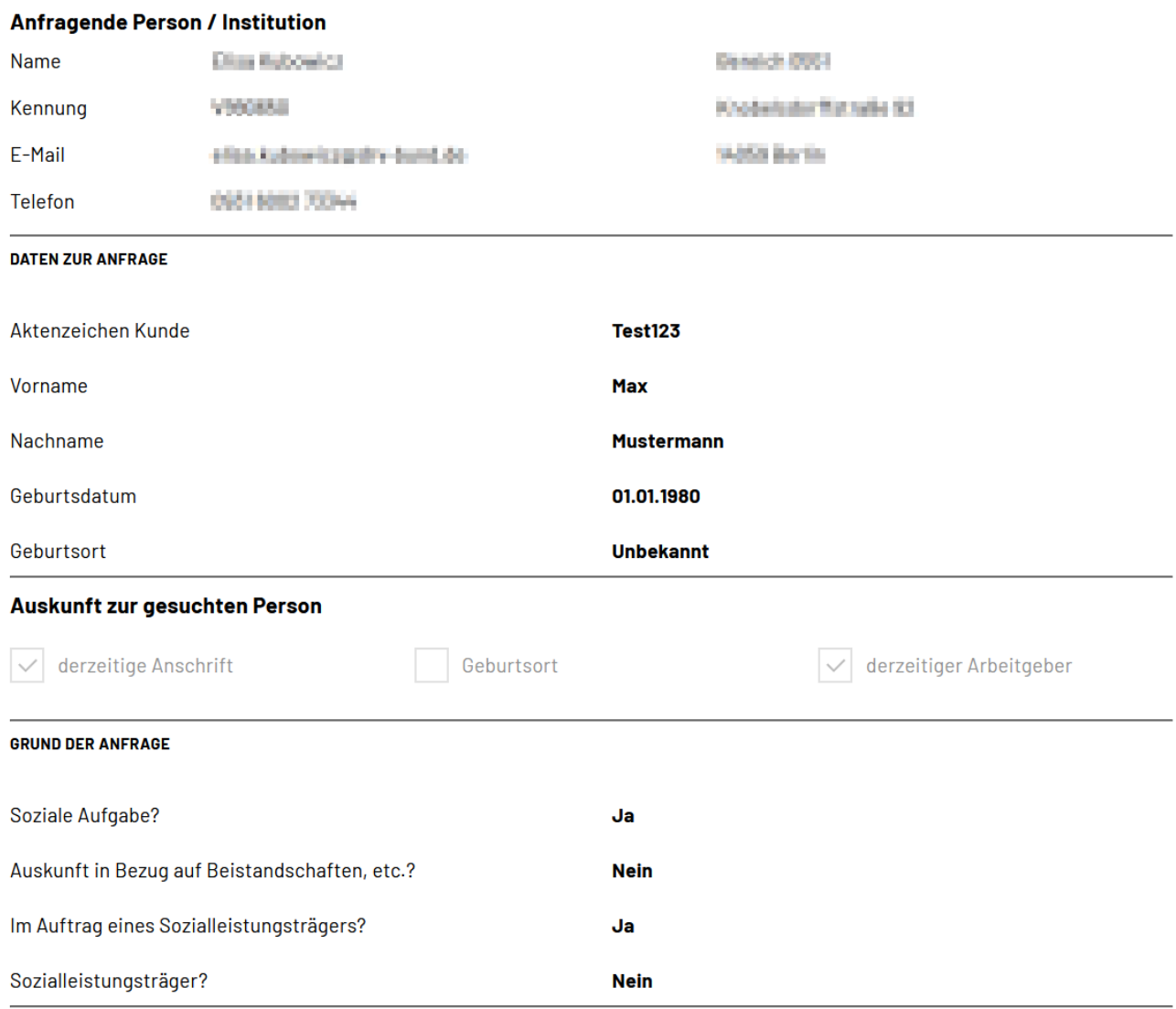

#### Status der Anfrage - (ID: 871)

Status der Anfrage: In Bearbeitung

Angefragt am: 20.07.2023 um 10:40

Ihre Anfrage mit der ID 871 vom 20.07.2023 um 10:40 wurde zur Bearbeitung an die Datenstelle der Träger der Rentenversicherung übermittelt.

Sie finden diese Anfrage in Ihrer Übersicht.

Nach Prüfung durch die Sachbearbeitung erhalten Sie eine E-Mail-Benachrichtigung.

Einen Ausdruck dieser Anfrage können sie über den Button 'Anfrage ausdrucken' erstellen.

*<u>O* Hinweis zu den Ergebnisdaten</u>

Weitere persönliche Daten zum genannten Versicherten können mit diesem elektronischen Verfahren nicht übermittelt werden. Für zusätzliche Informationen wenden Sie sich bitte direkt an den zuständigen Rentenversicherungsträger. Wir empfehlen Ihnen, diese Auskunft auszudrucken und Ihrer weitergehenden Anfrage beizulegen, damit nicht versehentlich erneut auf das elektronische Verfahren verwiesen wird.

Zurück zur Übersicht

Anfrage Ausdrucken

**Neue Anfrage Starten** 

Abbildung 7: Ergebnis (hier Status GELB, Weiterleitung der Anfrage an DSRV)

Die Ergebnisansicht zeigt Ihnen die übermittelte Anfrage und das vorläufige Ergebnis (Statusampel).

Der Status GELB zeigt an, dass die Anfrage zur weiteren Bearbeitung an die DSRV weitergeleitet wurde. Das Ergebnis der Bearbeitung wird Ihnen im Regelfall noch am gleichen Tag übermittelt.

Nach Freigabe der Daten zur Anfrage wird dem Nutzer an die bei der DSRV in der NOVA hinterlegte E-Mail-Adresse eine Benachrichtigung gesandt. Die E-Mail darf keine Sozialdaten enthalten, es wird lediglich darauf hingewiesen, dass zur genannten ID aktualisierte Informationen vorhanden sind.

Ihre Anfrage zum elektronischen Übermittlungsersuchen mit der ID 871 wurde bearbeitet und freigegeben. Sie finden die Antwort unter folgender URL:

https://ir-http.qs.drv.drv/eue-web-gui/

Mit freundlichen Grüßen

Die Datenstelle der Träger der Rentenversicherung (DSRV)

Abbildung 8: E-Mail-Nachricht bei Statusaktualisierungen

Ist sofort nach dem Absenden der Anfrage der Status ROT, konnte die Anfrage in dieser Form nicht beantwortet werden. Diese Anfrage ist damit beendet. Es folgen keine weiteren Benachrichtigungen.

Im Ergebnisfeld mit der Statusampel finden Sie auch die zugeordnete ID. Diese Nummer ist einmalig, wird fortlaufend vergeben und ist bei Rückfragen mit anzugeben, damit der Einzelfall in der DSRV gefunden werden kann.

Für Ihre Unterlagen können Sie diese Anfrage ausdrucken. Bitte beachten Sie, dass sich der Druck in einem neuen Fenster öffnet. Sollte Ihr Browser Popups unterbinden, erhalten Sie in der Regel einen Hinweis. Sie können das Öffnen des Fensters dann zulassen. Die Druckvariante entspricht der Bildschirmansicht.

Mit dem Button "Neue Anfrage starten" kann der nächste Fall erfasst werden.

Mit "Zurück zur Übersicht" kehren Sie in Ihr Journal zurück. Der soeben eingegebene Fall wird dort bereits erscheinen.

#### Hinweis:

Die DSRV prüft bei unscharfen maschinellen Suchergebnissen, ob eine manuelle Zuordnung der gesuchten Personenergebnisse möglich ist. Zusätzlich werden weitere rechtliche Prüfungen durchgeführt.

Durch die abschließende Bearbeitung bei der DSRV wird der Ampelstatus auf grün aktualisiert.

### 5. Meine Übermittlungsersuchen

Unter "Meine Übermittlungsersuchen" sehen Sie alle eigenen Anfragen.

#### 5.1 Listenansicht aller gestellten Anfragen

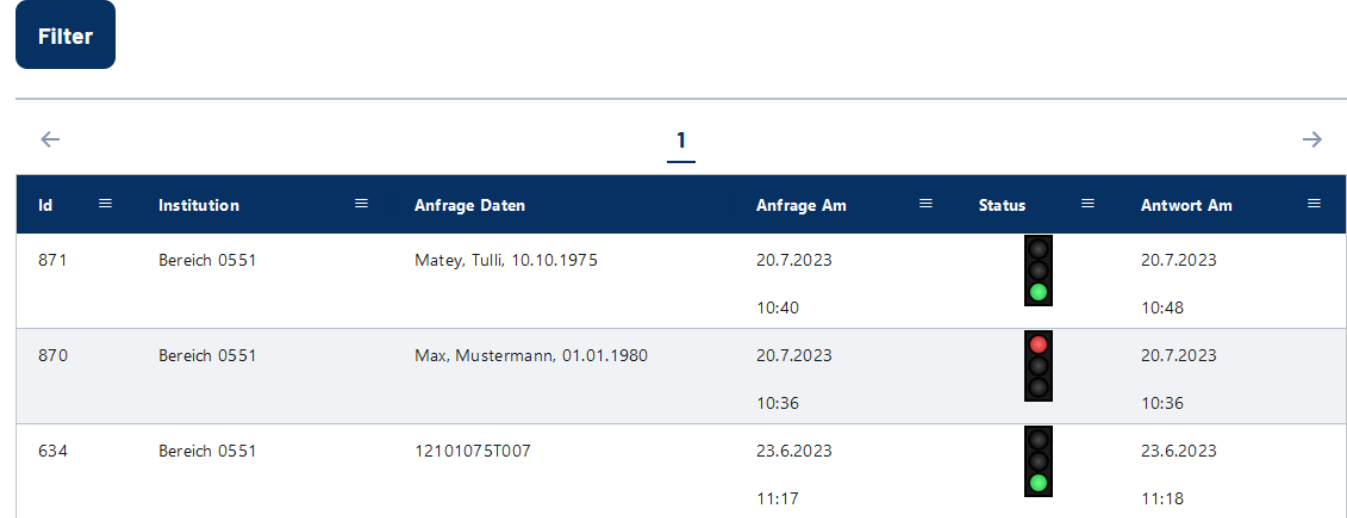

### Meine Übermittlungsersuchen (12)

Abbildung 9: Liste der gestellten Anfragen

Unter dem Punkt "Meine Übermittlungsersuchen" finden Sie alle Anfragen, die Sie mit Ihrer Kennung gestellt haben.

Einige Spaltenüberschriften enthalten Filterfunktionen. Damit kann die Ansicht sortiert, eingeschränkt oder nach bestimmten Parametern gezielt gesucht werden.

Einzelne Fälle können nicht gelöscht werden!

Die neuesten Anfragen stehen zu Beginn der Liste. Das Ampelsymbol zeigt den Status der Anfrage an:

#### STATUS ROT:

Die Anfrage wurde bereits beantwortet.

Es konnte entweder kein passender Versicherter in den Stammdaten der DSRV gefunden werden oder die Anfrage durfte aus rechtlichen Gründen nicht beantwortet werden. Dies kann zum Beispiel beim Vorliegen von schutzwürdigen Interessen der Fall sein. In diesen Fällen wird dem Anwender sofort nach Absenden der Anfrage ein entsprechender Hinweis mitgeteilt.

Konnte die Anfrage nach der Bearbeitung bei der DSRV nicht bearbeitet werden (Statuswechsel von Gelb zu Rot), können mehrere Gründe vorliegen:

- <sup>→</sup> Der Anfrage konnte nicht eindeutig zugeordnet werden.
- $\rightarrow$  Es liegt eine Mehrfachvergabe vor. Hier kann es sein, dass eine Person mehrere Versicherungsnummern erhalten hat. Die Sachbearbeitung leitet in diesen Fällen die Anfrage an den zuständigen Rentenversicherungsträger zur Klärung weiter.

Status-Rot-Fälle sind ab dem Antwortdatum für 90 Tage sichtbar. Der Fall ist für die DSRV abgeschlossen.

#### STATUS GELB:

Die Anfrage wurde an die DSRV übermittelt. Nach Sichtung durch die Sachbearbeitung wird der Einzelfall beantwortet. Der Status wechselt dann auf Grün und in der Einzelansicht sind die gewünschten Daten enthalten. Wechselt der Status auf Rot, kann zur Anfrage keine Auskunft erteilt werden. Status-Gelb-Fälle sind unbegrenzt sichtbar. Der Fall ist für die DSRV noch offen.

Bei längeren Antwortzeiten nehmen Sie bitte mit der Hotline Kontakt auf und halten Sie dazu die ID der Anfrage bereit.

#### STATUS GRÜN:

Die Anfrage wurde abschließend von der DSRV beantwortet. Die angefragten Informationen stehen in den Einzelansichten der Anfragen zur Verfügung. Status-Grün-Fälle sind ab dem Antwortdatum für 90 Tage sichtbar. Der Fall ist für die DSRV abgeschlossen.

Durch Anklicken einer Eintragung öffnet sich die Einzelfallansicht:

#### 5.2 Einzelfallansicht

### Übermittlungsersuchen zur Erfüllung sozialer Aufgaben

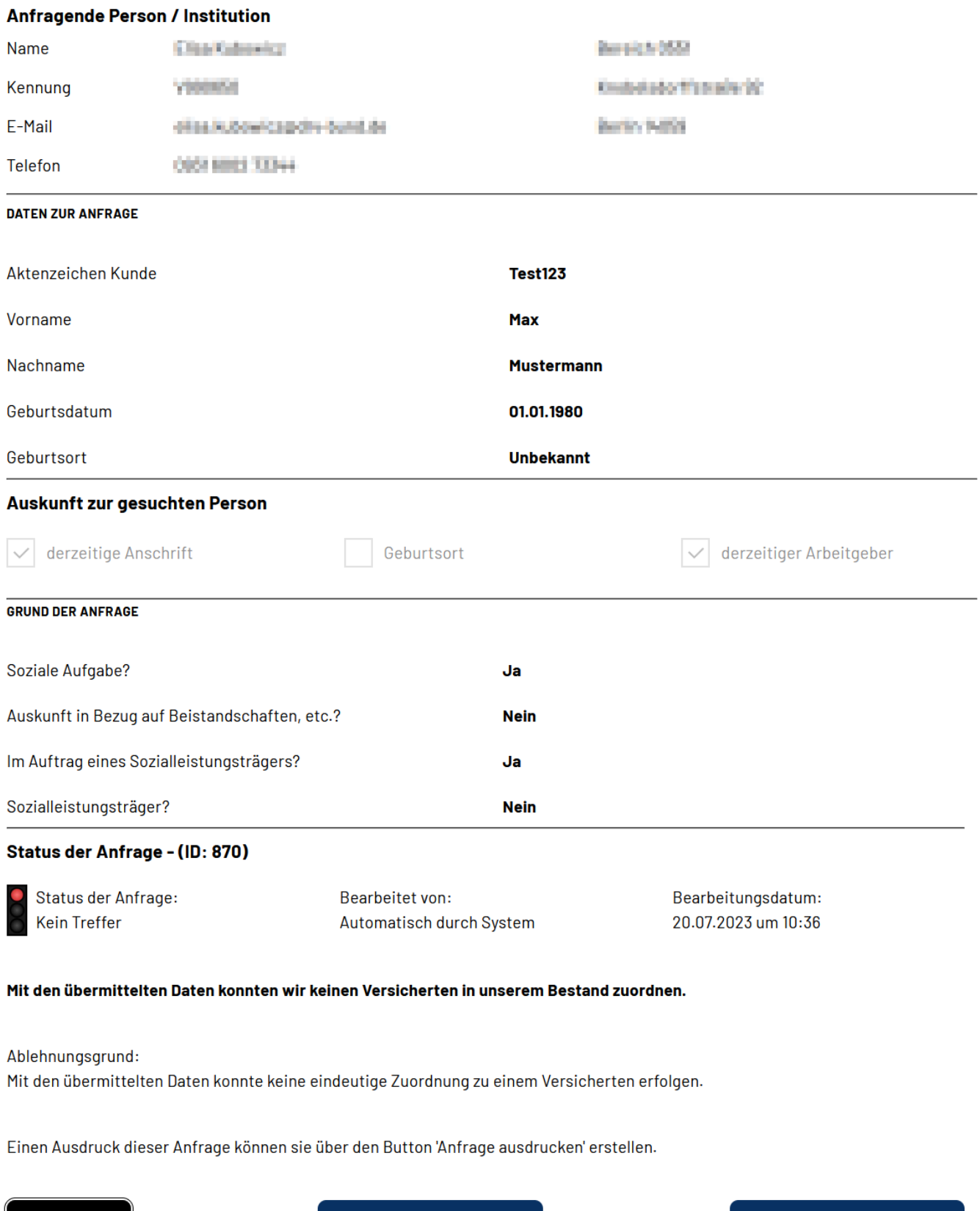

Anfrage Ausdrucken

Abbildung 10: Einzelfallansicht einer beantworteten Anfrage

**Zurück** 

Der Einzelfall beinhaltet alle Information der Anfrage und die dazu übermittelten Antworten.

Der Einzelfall kann ausgedruckt werden.

### 6. Datenschutz und Datensicherheit

Da in diesem elektronischen Verfahren Sozialdaten übermittelt werden, unterliegt diese Anwendung besonders strengen Auflagen in Bezug auf Datenschutz und Datensicherheit. Wir verweisen hierzu auf die bei Ihrem Administrator ausliegenden Leit- und Richtlinien zur Nutzung von elektronischen Verfahren der DSRV.

Alle Zugriffe auf das Verfahren werden bei der DSRV protokolliert und können nachvollzogen werden.

Außerdem haben betroffene Versicherte nach § 83 SGB X ein Auskunftsrecht.

Die übermittelten Daten dürfen nur zweckgebunden verwendet werden. Eine über diese Zweckbindung hinausreichende Verwendung der Daten ist nicht gestattet.

Bei weiteren Fragen wenden Sie sich bitte

an [drvlogin@deutsche-rentenversicherung.de](mailto:drvlogin@deutsche-rentenversicherung.de)

oder an die Hotline: 0931/6002-73500.

Bitte geben Sie bei Rückfragen immer den Namen des Verfahrens an, hier Elekronische Übermittlungsersuchen (eÜe)!